EXTERNAL GUIDE

# GUIDE FOR TAX PRACTITIONERS ON EFILING

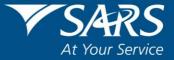

## TABLE OF CONTENTS

| 1    | PURPOSE                                                     | 3  |
|------|-------------------------------------------------------------|----|
| 2    | INTRODUCTION                                                | 3  |
| 3    | LEGISLATION BACKGROUND                                      | 3  |
| 4    | OFFENCES                                                    | 3  |
| 5    | EFILING REGISTRATION PROCESS                                | 4  |
| 6    | TAX PRACTITIONER USER FUNCTIONALITY                         | 11 |
| 6.1  | REGISTER NEW                                                | 12 |
| 6.2  | CHANGE DETAILS                                              | 14 |
| 6.3  | CHANGE OWN PASSWORD                                         | 15 |
| 6.4  | DELETE USER                                                 | 16 |
| 6.5  | MY ADMINISTRATORS                                           | 17 |
| 6.6  | UNLOCK ACCOUNT/RESET PASSWORD                               | 17 |
| 7    | RIGHTS GROUPS FUNCTIONALITY                                 | 17 |
| 7.1  | MANAGE GROUPS                                               | 17 |
| 7.2  | ORGANISATION SETUP                                          | 20 |
| 7.3  | MERGE REQUESTS                                              | 21 |
| 8    | ADDING NEW CLIENTS                                          | 22 |
| 8.1  | DELETE TAXPAYER                                             | 24 |
| 9    | TAX PRACTITIONER REGISTRATION PROCESS VIA EFILING           | 25 |
| 10   | HISTORY                                                     | 29 |
| 11   | DEACTIVATE REGISTRATION OF TAX PRACTITIONER ON EFILING      | 29 |
| 12   | TAX PRACTITIONER CONFIGURATION                              | 30 |
| 12.1 | PRACTITIONER ACTIVATION                                     | 30 |
| 12.2 | DELEGATE PRACTITIONER AUTHORITY                             | 31 |
| 12.3 | CONFIRM PRACTITIONER REGISTRATION STATUS                    | 33 |
| 13   | COMPLETION OF ITR12 RETURN BY UNREGISTERED TAX PRACTITIONER | 34 |
| 14   | TAX PRACTITIONER NOTICES                                    | 35 |

## 1 PURPOSE

• The purpose of this document is to assist tax practitioners with different functionality on eFiling, including eFiling registration, adding new eFiling users under the tax practitioner profile, adding new taxpayers, assigning rights to users, tax practitioner registration and configuration.

# 2 INTRODUCTION

- With the promulgation of the Tax Administration Act and the amendment of Section 240A of the Tax Administration Act, all tax practitioners are obliged to register with a recognised controlling body and SARS to be able to practice as a tax practitioner.
- In 2013, tax practitioners were required to register with a recognised controlling body and register or re-register as tax practitioners with SARS via eFiling.
- Prior to the modernisation of the tax practitioner process in 2013, tax practitioners were registered by completing a TP-1 form on eFiling and submitting it to SARS for registration.
- The tax practitioner registration will now be part of the Legal Entity registration process.
- Enhancements to the current functionality includes the maintenance, activation and the selection of the recognised controlling body of the tax practitioner on eFiling in order to update practitioner records at SARS.
- SARS wants to enhance the relationship it has with tax practitioners but also maintain the ability to take action when this relationship has broken down. This will give taxpayers an improved level of trust and safety in dealing with tax practitioners as the relationship is actively managed.

# 3 LEGISLATION BACKGROUND

- Section 240 and 240A of the Tax Administration Act of 2011 replaces sections 67A and 75 of the Income Tax Act and changes the current SARS registration process for tax practitioners and controlling bodies respectively.
- This new process that has been effective from 1 July 2013, calls for an increased role for professional bodies and statutory regulators in the sector. SARS is expected to recognise controlling bodies for practitioners that provide advice with respect to the application of a tax Act or complete returns if the body is relevant and effective.
- Controlling Bodies are required to:
  - Manage compliance of members registered as tax practitioners;
  - Act on complaints related to individual members submitted by the public and SARS;
  - Report individuals' non-compliance to SARS and the public;
  - Supply bi-annual reports to SARS on actions taken as a result of SARS complaints to the body.

# 4 OFFENCES

• Section 271 read in conjunction with paragraph 64 of section 1 of the Tax Administration Act No. 28 of 2011 has also been amended to provide that it is an offence if a person that is required to register, fails to register as a tax practitioner with

a controlling body, which in turn registers with SARS. On conviction that person may be subject to a fine or imprisonment.

# 5 EFILING REGISTRATION PROCESS

- In order to successfully register as a tax practitioner, you will need:
  - An active eFiling profile in your personal capacity
  - Belong to a registered controlling body in order to verify your membership.
- Navigate to www.sarsefiling.co.za and click on the "Register" button.

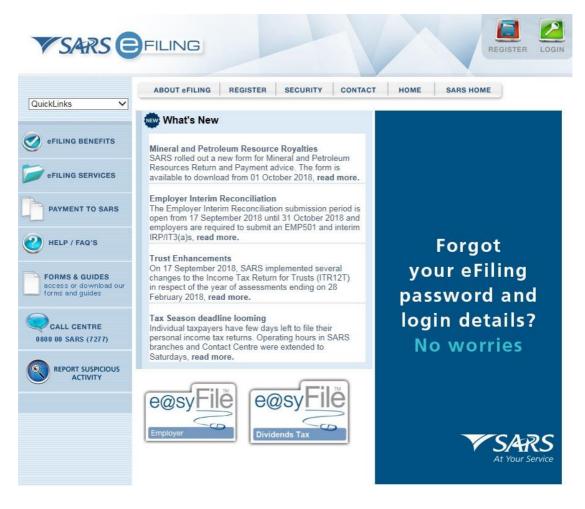

Click on the arrow in the tax practitioner section as indicated below

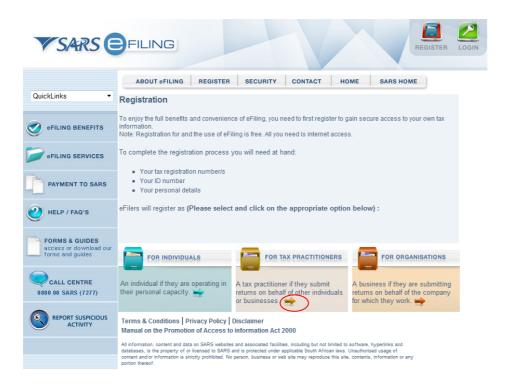

• The registration terms and conditions page will be displayed. Ensure that you read the terms and conditions. Click on the "I Accept" tick box and the "Continue" button.

#### Terms and Conditions

This site is used under the Terms and Conditions specified below

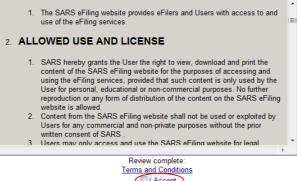

Continue

Select "Tax Practitioner"

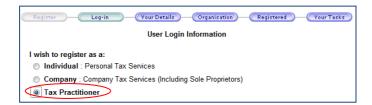

 Complete all the relevant fields in the login details page and click "Register" to continue. Ensure that you keep the answers to the security questions safe as this will assist you in the future to reset your password.

EXTERNAL GUIDE GUIDE FOR TAX PRACTITIONERS ON EFILING GEN-ELEC-10-G01

| Login Details                                                                                                    |                                                                                  |  |  |
|----------------------------------------------------------------------------------------------------|----------------------------------------------------------------------------------|--|--|
| Login Details                                                                                                    |                                                                                  |  |  |
| Login Name                                                                                                    |                                                                                  |  |  |
|                                                                                                    | (Your login name will be used to create a unique SARS eFiling login name)        |  |  |
| Password                                                                                                    | i                                                                                |  |  |
| Confirm Password                                                                                                    |                                                                                  |  |  |
| Password Hint                                                                                                    |                                                                                  |  |  |
|                                                                                                    | (Should you forget your password, we will give you the password hint on request. |  |  |
| Security Question 1                                                                                                    | What is your favourite hobby?                                                    |  |  |
| Answer                                                                                                    |                                                                                  |  |  |
| , and the second second s |                                                                                  |  |  |
| Security Question 2                                                                                                    | What is your favourite holiday destination?                                      |  |  |
| Answer                                                                                                    |                                                                                  |  |  |
|                                                                                                    |                                                                                  |  |  |
| Security Question 3                                                                                                    | What is your favourite make of vehicle?                                          |  |  |
| Answer                                                                                                    |                                                                                  |  |  |
|                                                                                                    |                                                                                  |  |  |
| Security Question 4                                                                                                    | What is your favourite radio station?                                            |  |  |
| Answer                                                                                                    |                                                                                  |  |  |
| Security Question 5                                                                                                    | What is your mother's maiden name?                                               |  |  |
| •                                                                                                    | what is your momens malden name?                                                 |  |  |
| Answer                                                                                                    |                                                                                  |  |  |
| Identification Type                                                                                                    | South African ID 🔻                                                               |  |  |
| ID Number                                                                                                    |                                                                                  |  |  |
| Do you wish to receive SM                                                                                                    | S notifications for the following events: <ul> <li>Yes</li> <li>No</li> </ul>    |  |  |
| <ul> <li>After activation as an eF</li> </ul>                                                                                                    |                                                                                  |  |  |
| <ul> <li>After any payment</li> </ul>                                                                                                    |                                                                                  |  |  |
| Cell Number                                                                                                    |                                                                                  |  |  |
| E-mail Address                                                                                                    |                                                                                  |  |  |
|                                                                                                    |                                                                                  |  |  |
|                                                                                                    | Register                                                                         |  |  |
|                                                                                                    |                                                                                  |  |  |

• Complete the registration details and click "**Continue**" to proceed.

| (Register) Log-in                                                                                         | Vour Details Organis                                                               | ation Registered     | (Your Tasks) |  |  |  |
|----------------------------------------------------------------------------------------------------|------------------------------------------------------------------------------------|----------------------|--------------|--|--|--|
| Your unique login name                                                                                    | Your unique login name will be given to you at the end of the registration process |                      |              |  |  |  |
|                                                                                                    | User Details                                                                       |                      |              |  |  |  |
| Required Details                                                                                          |                                                                                    |                      |              |  |  |  |
| Title Initia                                                                                              | als Firstname                                                                      | Surname              |              |  |  |  |
| Identification Type                                                                                       | South African ID 💌                                                                 |                      |              |  |  |  |
| ID Number                                                                                                 |                                                                                    |                      |              |  |  |  |
| Telephone Number                                                                                          |                                                                                    |                      |              |  |  |  |
| Do you wish to receive SMS notif<br>• After activation as an eFiler<br>• After any payment                |                                                                                    |                      |              |  |  |  |
| Cell Number                                                                                               |                                                                                    |                      |              |  |  |  |
| E-mail Address                                                                                            |                                                                                    |                      |              |  |  |  |
| As part of our ongoing efforts to k<br>communications either via email<br>Please indicate whether you wou | or SMS.                                                                            |                      | s 🔘 No       |  |  |  |
| See belov                                                                                                 | of or optional details that you may very continue Reset                            | vant to capture now. |              |  |  |  |

• The optional details may be completed if you wish to. Click "**Continue**" to proceed.

| Optional Details |          |
|------------------|----------|
| Fax Number       | ()       |
| Designation      | l        |
| Postal Address   |          |
|                  |          |
|                  |          |
|                  | Continue |

- In the Organisation Information section, ensure that you select the correct type of taxpayer. The Financial Year End, Please tell us how you heard about SARS eFiling and the "Are you a Tax Practitioner?" fields will be populated for all type of taxpayer options.
- If you select the type of taxpayer as Individual/Sole Proprietor, the following fields will be populated to be completed:
  - Individual Name
  - Trading Name
  - Identification Type
  - ID Number

| What type of taxpayer are you adding?  Company Trust Individual/Sole proprietor Partnership Fund/Other Please note that the details which you need to complete below will be for the organisation/main holding company on your efiling profile. |                    |       |         |  |
|----------------------------------------------------------------------------------------------------|--------------------|-------|---------|--|
| Individual Name                                                                                                    | Title Init<br>Mr ▼ | tials | Surname |  |
| Trading As                                                                                                    |                    |       |         |  |
| Identification Type                                                                                                    | South African      | ID 🔻  |         |  |
| ID Number                                                                                                    |                    | i     |         |  |
| Financial Year End                                                                                                    | Select -           | •     |         |  |
| Please tell us how you heard about SARS eFiling. Are you a Tax Practitioner?                                                                                                    |                    |       |         |  |

- If you select the type of taxpayer as Partnership, the following fields will be populated to be completed:
  - Organisation Name
  - Trading Name
  - Identification Type
  - ID Number

| What type of taxpayer are you adding?<br>© Company © Trust © Individual/Sole proprietor Partnership © Fund/Other<br>Please note that the details which you need to complete below will be for the organisation/main<br>holding company on your effing profile. |                    |  |  |  |
|----------------------------------------------------------------------------------------------------|--------------------|--|--|--|
| Organisation Name                                                                                                    |                    |  |  |  |
| Trading As                                                                                                    | As Above           |  |  |  |
| Identification Type                                                                                                    | South African ID 💌 |  |  |  |
| ID Number                                                                                                    | 1                  |  |  |  |
| Financial Year End                                                                                                    | Select •           |  |  |  |
| Please tell us how you heard about SARS eFiling. Are you a Tax Practitioner? 🔽                                                                                                    |                    |  |  |  |

• Complete all fields below and click "Continue" to proceed with the registration.

EXTERNAL GUIDE GUIDE FOR TAX PRACTITIONERS ON EFILING GEN-ELEC-10-G01

| Telephone Number<br>Fax Number                     |                |
|----------------------------------------------------|----------------|
| Physical Address                                   | Postal Address |
|                                                    |                |
| Contact Person<br>Title Initials Firstname<br>Mr - | Sumame         |
| Designation                                        | I              |
| Telephone Number                                   |                |
| Cell Number                                        |                |
| E-mail Address                                     |                |
| Company Description                                |                |
|                                                    | *              |
|                                                    | -              |

• Select the relevant return(s) you wish to register for, complete the reference number and click "**Register**" to complete the registration process. It is not mandatory to complete a reference number. Click "**Register**" to continue. The reference numbers entered here are that of the tax practitioner and NOT of the clients.

| (Register)—(Log-in)—(You                                         | r Details ) Organi                              | isation (Registered Your Tasks                         |
|------------------------------------------------------------------|-------------------------------------------------|--------------------------------------------------------|
| Choose the retu<br>Please enter number without                   | <b>irns that you wi</b><br>slashes (e.g. 123456 | sh to register for:<br>67890 instead of 1234/567/89/0) |
| EMP201 - PAYE                                                    |                                                 | ,                                                      |
|                                                                  | ing for PAYE you y                              | will automatically be activated for UIF.               |
| Reference Number                                                 |                                                 | ,,,,,,,,,,,,,,                                         |
|                                                                  | ALBERTON                                        |                                                        |
| Tax Onice                                                        | ALBERTON                                        | Ŧ                                                      |
| EMP201 - SDL                                                     |                                                 |                                                        |
| Reference Number                                                 |                                                 |                                                        |
| Tax Office                                                       | ALBERTON                                        | Ŧ                                                      |
|                                                                  |                                                 |                                                        |
| EMP501 - Submission                                              |                                                 |                                                        |
| Reference Number                                                 |                                                 |                                                        |
| Tax Office                                                       | ALBERTON                                        |                                                        |
|                                                                  |                                                 |                                                        |
| PAYE Admin Penalty                                               |                                                 |                                                        |
| Reference Number                                                 |                                                 |                                                        |
| Tax Office                                                       | ALBERTON                                        | Ŧ                                                      |
| VAT201<br>Note: Debit order arrangements wit<br>Reference Number |                                                 | ncelled after registering as an eFiler.                |
|                                                                  |                                                 |                                                        |
| Tax Onice                                                        | ALBERTON                                        | Ť                                                      |
| ☑ Individual Income Tax (ITR12)                                  |                                                 |                                                        |
| Reference Numbe                                                  | ur I                                            |                                                        |
|                                                                  | e ALBERTON                                      |                                                        |
|                                                                  | ALDERTON                                        |                                                        |
| IT Admin Penalty                                                 |                                                 |                                                        |
| Reference Numbe                                                  | er 🛛                                            |                                                        |
| Tax Offic                                                        | ALBERTON                                        |                                                        |
|                                                                  |                                                 |                                                        |
| Registe                                                          | Reset                                           |                                                        |

- A summary page will be displayed.
- •
- Your login name will be presented to you upon successful registration.

| VSARS EFILING |                                                                                                    |
|---------------|----------------------------------------------------------------------------------------------------|
|               | Register - Log-in - (Your Details - (Organization) - Registered - (Your Tasks)                                                                                                    |
|               | Thank you for registering on SARS eFiling.                                                                                                    |
|               | Your Login Name is:                                                                                                    |
|               | Please make a note of your unique login name for future use.                                                                                                    |
|               | In order to finalize your registration you should complete these three steps:                                                                                                    |
|               | <ol> <li>Click on the PRINT SUMMARY button to print the "Declaration to eFile"</li> <li>Sign the "Declaration to eFile"</li> <li>Email the signed "Declaration to eFile", a copy of your ID or passport and a full and complete<br/>Power of Attorney to: efilingregistrations@sars.gov.za.</li> </ol>                                                                                                    |
|               | Print Summary                                                                                                    |
|               | We will pre-activate your account while we await the signed Declaration to eFile, a copy of your ID or<br>passport and the Power of Altorney. The pre-activation will enable you to navigate through our site,<br>capture additional companies and view tax information. You will, however, mo be able to add<br>additional users to the system or submit tax returns until we have received the signed "Declaration to<br>eFile", your ID or passport copy and the full and compilete Power of Atomerey. |
|               | Once we have fully activated your account you will have access to the full range of SARS eFiling<br>services and we will register you at SARS for electronic submissions.                                                                                                    |
|               | To register additional companies, please log into SARS eFiling, click on the Organisation menu and<br>use the left hand side menu items to "Register New".                                                                                                    |
|               | To register additional users, please await our confirmation of full activation, log into SARS eFiling,<br>click on the User menu and use the left hand side menu items to "Register New".                                                                                                    |
|               | Please note: Should there be a need to access the "Declaration to eFile" at a later stage, you can log<br>on and print it again from the "Summary" menu in the Organisation section.                                                                                                    |
|               | Please click on the Finish button below in order to login to the SARS eFiling system.                                                                                                    |
|               | (Finish)                                                                                                    |

• A message will be displayed to indicate the amount of days in which the registration must be verified.

| essage fr | om webpage                                                                                                    |
|-----------|----------------------------------------------------------------------------------------------------|
| <u>^</u>  | Please note: You have to submit your documentation within 45 days,<br>failing which your account will automatically be removed from the<br>system. |
|           | ОК                                                                                                    |

• Take note that the tax practitioner is required to click on Print summary in order to print and sign the "Declaration to eFile". Email the Declaration, copy of his/her ID or passport and a full and complete Power of Attorney to <u>efilingregistrations@sars.gov.za</u>

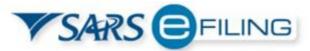

Tel: 0800 00 SARS (7277) Email: efilingregistrations@sars.gov.za

SARS eFiling

#### DECLARATION TO EFILE

| You are registered as: | You have registered the following taxpayer:   |
|------------------------|-----------------------------------------------|
| Mr                     |                                               |
| ID/Passport No:        | ID/Passport/ Reg number: 0000000000           |
| Tax Ref:               | Tax Ref:                                      |
| eMail:                 |                                               |
| Login name:            |                                               |
| I. ID number           | as appointed representative taxpayer on behal |

I, , ID number , as appointed representative taxpayer on behalf of the aforementioned person or entity hereby confirm that I have been duly authorised to perform eFiling functions / services for such person or entity, as per the Power of Attorney that will accompany this declaration.

I declare that I am duly authorised to create payment instructions authorising the relevant financial institution to debit the appropriate bank account of the person / entity and to pay over only such amounts which are due and payable to the relevant SARS bank account, such amounts being tax due and payable as is reflected on the relevant declaration or notice of assessment. I further declare that I have been duly authorised to submit this declaration to eFile.

I, the undersigned accept that without receipt by SARS of this signed declaration to eFile together with the required proof of my identity and a full and complete Power of Attorney, I will not be permitted to perform eFiling functions / services which include the submission of forms, returns, and the making of payments to SARS.

| Representative: |         | Taxpayer: |         |
|-----------------|---------|-----------|---------|
| Signed at       | on this | Signed at | on this |
| day of          | 20      | day of    | 20      |

• Navigate to <u>www.sarsefiling.co.za</u> and click on the "Login" button.

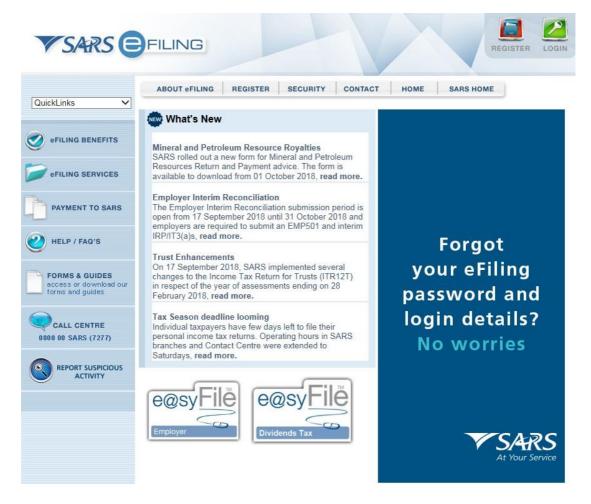

• Login with your Login name and Password after your eFiling profile has successfully been activated.

| Please provide your login details<br>This is your generated login name (ie. johnd9876)<br>Login<br>Password<br>Password<br>Codim REGISTER<br>Codim REGISTER<br>Codim REGISTER<br>Codim REGISTER                                                                                                    |
|----------------------------------------------------------------------------------------------------|
| Your Password is now Case Sensitive<br>Please note that for security reasons this system has been implemented with a timed session expiry.<br>If you do not use the system for a prolonged period of time, you will receive a "Session Expired" notice<br>and you will automatically be logged out. This time period has been set for 5 minutes. If you expect to<br>be away from your desk, please ensure that you save your current work. You should, however, once<br>you have logged in, not leave this system unattended. |

# 6 TAX PRACTITIONER USER FUNCTIONALITY

• This functionality offers a variety of options to manage personal eFiling profiles as well as to manage the details of the other linked users where applicable. Depending on the authorisation level applied to the user, some or all of the menu options will be available.

EXTERNAL GUIDE GUIDE FOR TAX PRACTITIONERS ON EFILING GEN-ELEC-10-G01

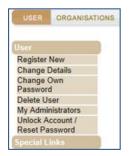

## 6.1 REGISTER NEW

• This menu option allows a user to add new users to the profile. As part of this process, the user may be granted access to tax types and may be allocated to a particular level of authorisation access. An example of a user may be a staff member that is added to the profile of the registered tax practitioner. On completion, a new user is created and an associated login name and password will be provided. The user will be prompted to change the password on first login to eFiling.

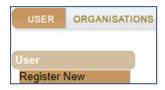

• Complete all relevant fields of the new user and select "Register" to proceed.

| Register new U                                            | lser                                       |                                                               |                   |                  |          |
|-----------------------------------------------------------|--------------------------------------------|---------------------------------------------------------------|-------------------|------------------|----------|
|                                                           |                                            |                                                               |                   |                  |          |
| Required Details                                          |                                            |                                                               |                   |                  |          |
| Title Initi                                               | als First N                                | ame                                                           | Surname           |                  |          |
| Mr                                                        |                                            | ante                                                          | Gumanie           |                  |          |
| Identification Type                                       | ре                                         | South African ID 💌                                            |                   |                  |          |
| ID Number                                                 |                                            |                                                               |                   |                  |          |
| Do you wish to r<br>• After activation<br>• After any pay | on as an eFiler                            | cations for the follow                                        | ving events: 🔘    | Yes 🔍 No         |          |
| Cell Number                                               | [                                          |                                                               | ]                 |                  |          |
| E-mail Address                                            |                                            |                                                               |                   |                  |          |
| Telephone Num                                             | ber (                                      | ( )                                                           |                   |                  |          |
| Login Account Info                                        | rmation                                    |                                                               |                   |                  |          |
| Login                                                     | ination                                    |                                                               |                   |                  |          |
| Password                                                  |                                            |                                                               | <b>i</b>          |                  |          |
| , accircle                                                |                                            |                                                               | - <b>'</b>        |                  |          |
| Confirm Passwo                                            | rd                                         |                                                               |                   |                  |          |
| The L                                                     | ıser you are addin                         | ng will be required to                                        | change this pas   | sword on first l | ogin.    |
| This user is a:                                           |                                            | <ul> <li>Tax Consultant /</li> <li>Organisation Re</li> </ul> |                   |                  |          |
|                                                           |                                            | -                                                             |                   |                  |          |
|                                                           | ngoing efforts to ke<br>either via email o | eep you, the taxpaye                                          | er, informed we s | end out period   | ic       |
|                                                           |                                            | d like to be included                                         | in these commu    | nications. 🔍 Y   | ′es © No |
| L                                                         | See below for on                           | tional details that yo                                        | u may want to cr  | anture now       |          |
|                                                           | out below for op                           |                                                               | Reset             | prore now.       |          |
|                                                           |                                            |                                                               |                   |                  |          |

• The user will be able to choose specific rights that will provide different roles and profiles on eFiling. Select the applicable user role(s) and click "**Continue**" to proceed.

| USER RIGHTS                                                                                                    |
|----------------------------------------------------------------------------------------------------|
| For more information on groups and roles, please click <u>here.</u>                                                                                                    |
| USER GROUPS 👔                                                                                                    |
| Select User System Default<br>Groups                                                                                                    |
| USER ROLES 👔                                                                                                    |
| Select User         Manage Transfer Duty Financial Account           Roles         This role allows users to maintain all financial detail against the Transfer Duty account |
| SARS Registration<br>Can register taxpayers with SARS to get tax reference numbers                                                                                           |
| Manage Users<br>Can create & change users and assign them to groups                                                                                                    |
| Manage Taxpayers<br>Can create & change taxpayers and assign them to groups                                                                                                  |
| Manage Groups<br>Can create & change groups and assign users and payers to groups                                                                                            |
| Manage Excise Financial Account<br>This role allows users to maintain all financial detail against an Excise Account                                                         |
| Manage Deferment Account                                                                                                    |
| ISV Activation<br>This role allows users access to the ISV activation screen                                                                                                 |
| Perform Bulk and Additional Payments<br>This role allows a user without full admin rights to perform bulk and additional payments.                                           |
| Note: If no groups or roles are assigned to a <u>user, the</u> user will have limited access once logged into eFiling.<br>Continue Back                                      |

If you require more information regarding groups and roles, you can select the hyperlink and the "**Useful Information**" page will be displayed.

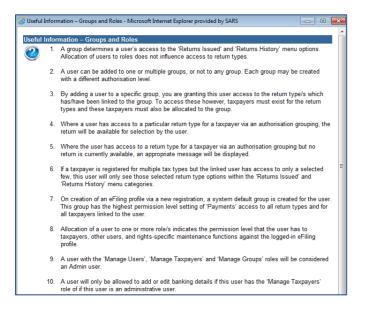

• The User Summary page will be displayed that will indicate basic details, groups selected and roles selected. Click "Continue" to proceed.

| USER SUMMARY                  |                                                              |
|-------------------------------|--------------------------------------------------------------|
| BASIC DETAILS                 |                                                              |
| Login Name:                   | TPrac1199                                                    |
| Name:                         |                                                              |
| Email:                        |                                                              |
| Telephone Number:             |                                                              |
|                               |                                                              |
| GROUPS SELECTED               |                                                              |
| System Default                |                                                              |
| ROLES SELECTED                |                                                              |
| No roles selected             |                                                              |
| Please make a note of the log | in name and give it only to the user for whom it is intended |
|                               | Continue Back Print Summary                                  |

• On the User List, the new User's Name will be added.

EXTERNAL GUIDE GUIDE FOR TAX PRACTITIONERS ON EFILING GEN-ELEC-10-G01

| User List: | DP _ | - |
|------------|------|---|
|            | DP   |   |

#### 6.2 CHANGE DETAILS

- The change details page displays a user's personal and demographic information as captured during the registration process. A user, regardless of permission levels, is allowed to change his/her personal information. A user with appropriate rights may also update changes against any linked user profiles.
- This menu option also allows an administrator to change the access rights of all linked users via selection of the "**Update Details**" button within the "**Change Details**" page.

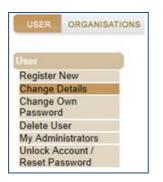

• Click the "**Update details**" button to continue.

| Change De                     | etails                                          |                 |                                                                                   |
|-------------------------------|-------------------------------------------------|-----------------|-----------------------------------------------------------------------------------|
| Required Det                  | ails                                            |                 |                                                                                   |
| Title<br>Mr ▼                 | Initials<br>DP                                  | First Name<br>D | Surname<br>M                                                                      |
| Identificatio                 | n Type                                          | South African I | D                                                                                 |
| ID Number                     |                                                 | 1               |                                                                                   |
| <ul> <li>Áfter act</li> </ul> | h to receive SN<br>ivation as an e<br>y payment |                 | following events: 🔘 Yes 🖲 No                                                      |
| Cell Numbe                    | er                                              |                 |                                                                                   |
| E-mail Add                    | ress                                            |                 |                                                                                   |
| Telephone                     | Number                                          | (012)           | 4                                                                                 |
| This user is a                |                                                 |                 | tant / Tax Practitioner<br>n Representative                                       |
| communica                     | tions either via                                | email or SMS.   | xpayer, informed we send out periodic<br>uded in these communications. ◉ Yes ◯ No |
|                               |                                                 |                 | that you may want to capture now.                                                 |

• If you wish to add more roles, select the applicable roles and click "Continue".

| USER RIGHTS                                                                                                    |
|----------------------------------------------------------------------------------------------------|
| For more information on groups and roles, please click <u>here.</u>                                                                                                    |
| USER GROUPS 👔                                                                                                    |
| Select User 📝 System Default<br>Groups                                                                                                    |
| USER ROLES 👔                                                                                                    |
| Select User         Manage Transfer Duty Financial Account           Roles         This role allows users to maintain all financial detail against the Transfer Duty account |
| SARS Registration<br>Can register taxpayers with SARS to get tax reference numbers                                                                                           |
| Manage Users<br>Can create & change users and assign them to groups                                                                                                    |
| ☑ Manage Taxpayers<br>Can create & change taxpayers and assign them to groups                                                                                                |
| ☑ Manage Groups<br>Can create & change groups and assign users and payers to groups                                                                                          |
| Manage Excise Financial Account<br>This role allows users to maintain all financial detail against an Excise Account                                                         |
| Manage Deferment Account                                                                                                    |
| ISV Activation<br>This role allows users access to the ISV activation screen                                                                                                 |
| Perform Bulk and Additional Payments<br>This role allows a user without full admin rights to perform bulk and additional payments.                                           |
| Note: If no groups or roles are assigned to a user, the user will have limited access once logged into eFiling.                                                              |

• The User Summary page will be displayed that will indicate basic details, groups selected and roles selected. Click "**Continue**" to proceed.

| USER SUMMARY                                                                                         |                                            |
|----------------------------------------------------------------------------------------------------|--------------------------------------------|
| BASIC DETAILS                                                                                        |                                            |
| Login Name:                                                                                          | TPrac1199                                  |
| Name:                                                                                                | Mr                                         |
| Email:                                                                                               |                                            |
| Telephone Number:                                                                                    | (012)                                      |
|                                                                                                    |                                            |
| GROUPS SELECTED                                                                                      |                                            |
| System Default                                                                                       |                                            |
| ROLES SELECTED                                                                                       |                                            |
| Can create and change taxpayers and assign them<br>Can create and change groups and assign users and |                                            |
| Please make a note of the login name and give i                                                      | t only to the user for whom it is intended |
| Continue                                                                                             | Print Summary                              |

#### 6.3 CHANGE OWN PASSWORD

• Selecting the "Change Own Password" option allows you to change your eFiling password and update both your password hint and security question. In the unfortunate event that you forget any of your login information, these details will assist us in identifying you prior to us either resetting your password or sending you the desired information.

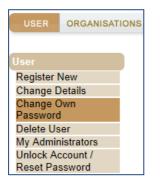

• Complete all relevant fields and click the "**Submit**" button to complete the password change process. Ensure that you keep the answers to the security questions safe as this will assist you in the future to reset your password.

| Password Change             |                      |                                                |
|-----------------------------|----------------------|------------------------------------------------|
| Name: Mr DPMahlangu         | Login Name: TPra     | c1199                                          |
| Old Password                | •••••                |                                                |
| Change Password             | •••••                | i                                              |
| Confirm Password            | •••••                |                                                |
| Update Password Hint        | hint                 |                                                |
| Password Hint: Should you f | orget your password, | we will give you the password hint on request. |
| Security Question 1         | What is your favou   | rite hobby?                                    |
| Answer                      | test                 |                                                |
| Security Question 2         | What is your favou   | rite holiday destination?                      |
| Answer                      | test                 |                                                |
| Security Question 3         | What is your favou   | rite make of vehicle?                          |
| Answer                      | test                 |                                                |
| Security Question 4         | What is your favou   | rite radio station?                            |
| Answer                      | test                 |                                                |
| Security Question 5         | What is your mothe   | er's maiden name?                              |
| Answer                      | test                 |                                                |
|                             | Subm                 | it                                             |

#### 6.4 DELETE USER

• For tax practitioners and organisation representatives with Administration rights against their eFiling profiles, functionality exists via the "**Delete User**" menu option to delete any unwanted Users.

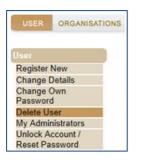

• Complete the "Reason for delete request" and click on "Delete user" button.

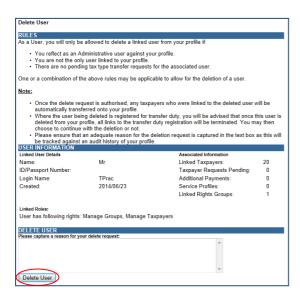

EXTERNAL GUIDE GUIDE FOR TAX PRACTITIONERS ON EFILING GEN-ELEC-10-G01

#### 6.5 MY ADMINISTRATORS

• The "**My Administrators**" menu provides a list of all administrative users linked to the representative organisation. A user may contact an administrative user via the email address provided.

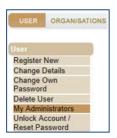

• A list of Admin users will be displayed.

| ADMIN USERS |  |  |
|-------------|--|--|
|             |  |  |
| Madoda      |  |  |

## 6.6 UNLOCK ACCOUNT/RESET PASSWORD

• This functionality allows the user to reset passwords or unlock their accounts.

|                  | t Password<br>s functionality to reset user's passwords, or to unlock their accounts if they have been locked out<br>le user from the User List above. |
|------------------|----------------------------------------------------------------------------------------------------|
| Name: Mr DP      | Login Name: TPrac                                                                                                    |
| New Password     | i                                                                                                    |
| Confirm Password |                                                                                                    |
|                  | Submit Reset                                                                                                    |

# 7 RIGHTS GROUPS FUNCTIONALITY

- The following section of the guide deals with configuring new groups, assigning users to groups and how to assign taxpayers and access rights to groups.
- Click on "Organisations" and then "Rights Groups".

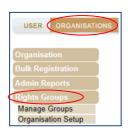

## 7.1 MANAGE GROUPS

• This functionality allows you to create new groups, manage taxpayers, manage users and link taxpayers to groups.

| USER ORGANISA      | TIONS |
|--------------------|-------|
| Organisation       |       |
| Bulk Registration  |       |
| Admin Reports      |       |
| Rights Groups      |       |
| Manage Groups      |       |
| Organisation Setup |       |

• Click on "Setup New Group" button and the "Create new Group" page will be displayed.

| USER ORGANISAT                                     | IONS | RETURNS     |
|----------------------------------------------------|------|-------------|
| Organisation<br>Bulk Registration<br>Admin Reports | 1    | oup Details |
| Rights Groups                                      | 1    |             |
| Manage Groups                                      | 11   |             |
| Organisation Setup                                 |      |             |

• Complete the Group Name and select the "Authorisation Level".

| Group Name          |                                                        |
|---------------------|--------------------------------------------------------|
| Authorisation Level | Submissions<br>Submissions<br>Completions<br>View Only |

• Indicate if the group will have "Access to Payments" and ensure that the Tax Types required in the group are selected.

| Access To Payments |                                               |
|--------------------|-----------------------------------------------|
| Tax Types          | Provisional Tax (IRP6)                        |
|                    | VAT201                                        |
|                    | Organisation Income Tax (ITR14/IT12EI/IT12TR) |
|                    | Individual Income Tax (ITR12)                 |
|                    | Employee's Tax (EMP201)                       |
|                    | IT56 - Secondary Tax On Companies (STC)       |
|                    | EMP501 - Submission                           |
|                    | Customs Agent                                 |
|                    | Excise Agent                                  |
|                    | VAT Admin Penalty                             |
|                    | PAYE Admin Penalty                            |
|                    | IT Admin Penalty                              |
|                    | Transfer Duty                                 |
|                    | AA88 Agent Appointment – Banks                |
|                    | Dividends Withholding Tax (DWT)               |
|                    | AA88 Agent Appointment – Employers            |
|                    | AA88 Agent Appointment - Other                |
|                    | Tax Compliance Status                         |
|                    | IT3                                           |
|                    | Medical Scheme Contribution                   |
|                    | Insurance Payment                             |

• If you wish to import taxpayers from an existing group, select the "**Yes**" indicator. If not, ensure that the indicator is "**No**". Select the "**Add**" button to complete the creation of the new group.

| Do you want to import taxpayers from an existing group? | © Yes ⊛ No                                  |
|---------------------------------------------------------|---------------------------------------------|
|                                                         | Add Delete Group Back Check All Uncheck All |

#### • The new group will be listed on the Group Details page.

| Group Details<br>Setup New Group |                     |                    |             |                  |              |
|----------------------------------|---------------------|--------------------|-------------|------------------|--------------|
| Group Name                       | Authorisation Level | Access to Payments | <u>Open</u> | <u>Taxpayers</u> | <u>Users</u> |
| System Default                   | Submissions         | Yes                | <u>Open</u> | Manage Payers    | Manage Users |
| Name of Group                    | Submissions         | No                 | Open        | Manage Payers    | Manage Users |
|                                  |                     | 1                  |             |                  |              |

 If you select the "Open" hyperlink, you will be diverted to the "Update Group Details" page and will be allowed to make changes to the group.

| <u>Group Name</u> | Authorisation Level | Access to Payments | <u>Open</u> | <u>Taxpayers</u> | <u>Users</u> |
|-------------------|---------------------|--------------------|-------------|------------------|--------------|
| System Default    | Submissions         | Yes                | <u>Open</u> | Manage Payers    | Manage Users |
| Name of Group     | Submissions         | No                 | <u>Open</u> | Manage Payers    | Manage Users |
|                   |                     | 1                  |             |                  |              |

• Click on the "Manage Payers" hyperlink and a list of the current taxpayers will be listed.

| Group Name     | Authorisation Level | Access to Payments | <u>Open</u> | <u>Taxpayers</u> | <u>Users</u> |
|----------------|---------------------|--------------------|-------------|------------------|--------------|
| System Default | Submissions         | Yes                | <u>Open</u> | Manage Payers    | Manage Users |
| Name of Group  | Submissions         | No                 | Open (      | Manage Payers    | Manage Users |
|                |                     | 1                  |             |                  |              |

• Select the taxpayers that you wish to add to the group and click the "Save" button to continue.

| GROUP INFORMATION |                     |          |                 |              |
|-------------------|---------------------|----------|-----------------|--------------|
| Group Name        | Authorisation Level | Payments | Created         |              |
| Name of Group     | Submissions         | No       | 2014/06/23      | 3            |
| TAXPAYERS         |                     |          |                 |              |
| Name              |                     | Regis    | stration Number | In Group     |
| Aguiar            |                     | 41       |                 | $\checkmark$ |
| BRIDGING CONCEPTS |                     | 2005     | 5.              |              |
| Dikago            |                     | 2002     | 2               | $\checkmark$ |
| Drehzner          |                     | 2009     | ).              |              |
| EK                |                     | 2005     | 5               |              |

Save Back Check All Uncheck All

• You will receive a successful message upon confirmation.

| Add Taxpayers to Grou<br>Group successfully up | dated               |          |         |
|------------------------------------------------|---------------------|----------|---------|
| GROUP INFORMATION                              |                     |          |         |
| GROUP INFORMATION<br>Group Name                | Authorisation Level | Payments | Created |

• If you select the "Manage Users" hyperlink, you will be able to allocate users to the group that you have created.

| Group Details<br>Setup New Group |                     |                    |             |                  |              |
|----------------------------------|---------------------|--------------------|-------------|------------------|--------------|
| Group Name                       | Authorisation Level | Access to Payments | <u>Open</u> | <u>Taxpayers</u> | <u>Users</u> |
| System Default                   | Submissions         | Yes                | Open        | Manage Payers    | Manage Users |
| Name of Group                    | Submissions         | No                 | Open        | Manage Payers    | Manage Users |
|                                  |                     | 1                  |             |                  |              |

 Select the applicable user and drag this person into the grey box. Click on the "Save" button to complete. Click on "Switch to Grid View" link for the alternative view of user list.

| Unallocated Users Switch to Grid View Back to Group List | Group: Name of Group<br>Authorisation Level: Submissions<br>Payments: No |
|----------------------------------------------------------|--------------------------------------------------------------------------|
|                                                          | 650 GE                                                                   |

• Tick the checkbox next to the user and click on the "**Save**" button to link the users to the group.

| Add Users to Group |                       | <u>S</u>   | witch to Drag and Drop View |
|--------------------|-----------------------|------------|-----------------------------|
| GROUP INFORMATI    | ON                    |            |                             |
| Group Name         | Authorisation Level   | Payments   | Created                     |
| Name of Group      | Submissions           | No         | 2014/06/23                  |
| USERS              |                       |            |                             |
| Name               | ID Number             | Login Name | In Group                    |
| MM                 | 77                    |            |                             |
| DP                 | 65                    |            |                             |
| Save Back C        | Check All Uncheck All |            | -                           |

## 7.2 ORGANISATION SETUP

- Select "Organisation Setup" and the Organisation Access Rights overview page will be displayed with information on Representative Organisation Details and Organisation Access Rights Setup.
- **"Organisation**" refers to the organisation that is responsible for rendering the service; however the profile is in the name of the individual practitioner.
- If you wish to change the default organisation, select the applicable organisation from the taxpayer list and select the "Set As Organisation" button. Ensure that the entity displayed is the organisation or main holding company for the profile.

| REPRESENTATIVE ORGANISATION                                                                                                    | DETAILS |             |                                                                                                    |                                                                                                    |              |
|----------------------------------------------------------------------------------------------------|---------|-------------|----------------------------------------------------------------------------------------------------|----------------------------------------------------------------------------------------------------|--------------|
| Organisation Name:                                                                                                    | Trading | 2           | hange Representative Org                                                                                                    | anisation                                                                                                    |              |
| Registration Number: 2008                                                                                                    |         |             |                                                                                                    | entative for the organisation reflecti                                                                         | ng on        |
| Total Number Of Users: 2                                                                                                    |         |             | the left.                                                                                                    |                                                                                                    |              |
| Total Number Of Taxpayers: 20                                                                                                    |         |             |                                                                                                    | n, please select a different one fron<br>s located alongside the top menu o<br>n be populated below:           |              |
|                                                                                                    |         |             | Organisation Name:                                                                                                    | INVESTMENTS CC                                                                                                 |              |
|                                                                                                    |         |             | Registration Number:                                                                                                    | 2005.                                                                                                    |              |
|                                                                                                    |         |             | To confirm the change and<br>organisation_please select                                                                                 | to apply your new representing<br>the button below.                                                            |              |
|                                                                                                    |         | 0           | Set As Organisation                                                                                                    |                                                                                                    |              |
|                                                                                                    |         |             |                                                                                                    | ur representing organisation in the<br>please use the 'Register New' men                                       | u on         |
|                                                                                                    |         |             | Taxpayer List' box above,                                                                                                    | ur representing organisation in the<br>please use the 'Register New' men<br>organisation against your profile. | u on         |
|                                                                                                    | SETUP   |             | Taxpayer List' box above,<br>the left to first update this o                                                                            | please use the 'Register New' men<br>rganisation against your profile.                                         | iu on        |
| Total Number of User Groups:                                                                                                    | SETUP   |             | Taxpayer List' box above,<br>the left to first update this o<br>Users assigned to Group                                                 | please use the 'Register New' men<br>rganisation against your profile.                                         | u on<br>2    |
| Total Number of User Groups:                                                                                                    | SETUP   |             | Taxpayer List' box above,<br>the left to first update this o                                                                            | please use the 'Register New' men<br>rganisation against your profile.                                         |              |
| Total Number of User Groups:<br>Total Number of Admin Users:                                                                                                    | SETUP   |             | Taxpayer List' box above,<br>the left to first update this o<br>Users assigned to Group                                                 | please use the 'Register New' men<br>rganisation against your profile.<br>ps:                                  | 2            |
| Total Number of User Groups:<br>Total Number of Admin Users:<br>Users with 'Manage Groups' Role:                                                                                                    | SETUP   | 1           | Taxpayer List' box above,<br>the left to first update this o<br>Users assigned to Group<br>Unassigned Users:                            | please use the 'Register New' men<br>rganisation against your profile.<br>ps:                                  | 2<br>0       |
| Total Number of User Groups:<br>Total Number of Admin Users:<br>Users with 'Manage Groups' Role:<br>User with 'Manage Taxpayers' Role:                                                                                            | SETUP   | 1<br>1<br>2 | Taxpayer List' box above,<br>the left to first update this o<br>Users assigned to Group<br>Unassigned Users:<br>Taxpayers assigned to G | please use the 'Register New' men<br>rganisation against your profile.<br>ps:                                  | 2<br>0<br>20 |
| Total Number of User Groups:<br>Total Number of Admin Users:<br>Users with 'Manage Groups' Role:<br>User with 'Manage Taxpayers' Role:<br>Users with 'Manage Users' Role:                                                         | SETUP   | 1<br>1<br>2 | Taxpayer List' box above,<br>the left to first update this o<br>Users assigned to Group<br>Unassigned Users:<br>Taxpayers assigned to G | please use the 'Register New' men<br>rganisation against your profile.<br>ps:                                  | 2<br>0<br>20 |
| ORGANISATION ACCESS RIGHTS<br>Total Number of User Groups:<br>Total Number of Admin Users:<br>Users with Manage Groups' Role:<br>User with Manage Taxpayers' Role:<br>Users with Manage Users' Role:<br>Groups without Taxpayers: | SETUP   | 1<br>1<br>2 | Taxpayer List' box above,<br>the left to first update this o<br>Users assigned to Group<br>Unassigned Users:<br>Taxpayers assigned to G | please use the 'Register New' men<br>rganisation against your profile.<br>ps:                                  | 2<br>0<br>20 |

• Logged in User Details displays information about the user that is logged into the profile.

| LOGGED-IN USER           | R DETAILS                                                                                                    |
|--------------------------|----------------------------------------------------------------------------------------------------|
| Name:                    | Mr M                                                                                                    |
| ID/Passport<br>Number:   |                                                                                                    |
| Login Name:              |                                                                                                    |
| Linked Taxpayers:        | 20                                                                                                    |
| Assigned User<br>Rights: | Submissions - CC Status; EMP201; EMP501; Insurance Payment; IT; IT3; ITR12; ITR14/IT12EI/IT12TR; Medical Scheme;<br>PTAX; STC; VAT; VAT Penalty; Withholding Tax |
| Access to<br>Payments:   | 20                                                                                                    |
| Assigned User<br>Roles:  | Manage Groups<br>Manage Tarpayers<br>SARS Registration                                                                                                    |
| Users with 'Manage       | e Users' Role: 1                                                                                                    |
| Groups without Use       | ers: 0                                                                                                    |
| Groups without Tax       | xpayers: 0                                                                                                    |
| Groups without Tax       | x Types: 0                                                                                                    |

#### 7.3 MERGE REQUESTS

- This functionality allows you to merge profiles into one in order to better manage the organisations profile and information. This may be used when you have more than one matching profile against the same organisation.
- Capture the login name of the user profiles you want to merge with your profile.
- Click on the "**Request Merge**" button.

| MERGE REQUESTS               |                                                                                                    |
|------------------------------|----------------------------------------------------------------------------------------------------|
| these profiles.              | ing against the same representative organisation, the functionality below can be used to merge<br>e login name of the associated user and then click on the 'Request Merge' button below. |
| Login Name:<br>Request Merge |                                                                                                    |

• Click on "**OK**" to confirm the request.

| Message from webpage                              | ĸ |
|---------------------------------------------------|---|
| Are you sure you want to send this merge request? |   |
| OK Cancel                                         |   |

 Once you have accepted the merge request an email will be sent to the requested user and the following screen will be displayed.

| MERGE REQUESTS                                                                                                    |
|----------------------------------------------------------------------------------------------------|
| In the event that there are matching profiles existing against the same representative organisation, the functionality below can be used to merge these profiles.<br>To request a merge of a tax user, please enter the login name of the associated user and then click on the 'Request Merge' button below.                                           |
|                                                                                                    |
| Login Name:                                                                                                    |
| Request Merge                                                                                                    |
| Your request for a profile merge has been sent to user with login name maggie Email correspondence will be sent in this regard. Should your request be accepted, please ensure that the appropriate access rights and groups are duly assigned. If you have any queries or experience any problems, please contact our helpdesk on 0800 00 SARS (7277). |

- The receiving user will be required to accept or reject the request. Once accepted or rejected an email will be sent to the requesting party. If you decline a request, the request will be removed from your profile.
- The receiving user will access the "Organisation Setup" functionality and "Merge Receipts" details will be displayed at the bottom of the screen.

| MERGE                                                                                                    | MERGE RECEIPTS       |                         |                         |                       |  |  |
|----------------------------------------------------------------------------------------------------|----------------------|-------------------------|-------------------------|-----------------------|--|--|
| The table below contains one or more requests to merge your profile into that of the requesting tax user.<br>You may choose to accept or decline a request by first selecting a record and then one of the buttons which become available below the grid.<br><u>Note</u> : Should you accept a request, you and all your linked tax users and taxpayers will move over to the requesting user's profile. |                      |                         |                         |                       |  |  |
| Select                                                                                                    | Requesting User Name | Requesting User Surname | Requesting Organisation | Organisation Reg. No. |  |  |
| ۲                                                                                                    | M M 2008             |                         |                         |                       |  |  |
| Accep                                                                                                    | t Decline            |                         |                         |                       |  |  |

 If you click "Accept" or "Decline", you must confirm to merge profiles. Click "OK" to continue.

| Message from webpage                                               | Message from webpage                                                |
|--------------------------------------------------------------------|---------------------------------------------------------------------|
| Are you sure you want to accept the request to merge your profile? | Are you sure you want to decline the request to merge your profile? |
| OK Cancel                                                          | OK Cancel                                                           |

 If you accepted the merge request, you will receive the following message to confirm the merge.

| Your profile has been successfully merged with that of user mmasil        | Email correspondence will be sent in this regard. If you  |
|---------------------------------------------------------------------------|-----------------------------------------------------------|
| had not previously setup authorisation groups to manage your taxpayers a  | ind users, please note that until the appropriate access  |
| rights have been assigned to you by the requesting user, you may experien | nce limited functionality on your next login. If you have |
| any queries or experience any problems, please contact our helpdesk on 08 | 800 00 SARS (7277).                                       |

# 8 ADDING NEW CLIENTS

- Tax practitioners will be able to add new clients in the same manner as what they are currently doing on eFiling. Ensure that clients that the practitioner will be representing are added onto the practitioner's profile to allow details of the client to pull through to SARS.
- Select the "Organisation" tab and click on "Register New".

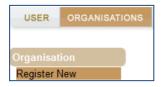

• The "**Register New Organisation**" page will be displayed for you to add new clients to the eFiling profile of the tax practitioner. Based on the selection of the type of taxpayer, the fields to complete will differ.

| Register New Organis    | ation                   |                               |
|-------------------------|-------------------------|-------------------------------|
| Mandatory Details       |                         |                               |
| What type of taxpayer a | are you adding?         |                               |
|                         |                         | Partnership Sund/Other        |
|                         | Title Initials          | Surname                       |
| Individual Name         | Mr 💌 D                  | Surname of Client             |
| Trading As              |                         |                               |
| Identification Type     | South African ID 💌      |                               |
| ID Number               | 65000000000000 <u>i</u> |                               |
| Financial Year End      | February -              |                               |
|                         |                         |                               |
| Please tell us how you  | heard about .           | Are you a Tax Practitioner? 🔲 |
| SARS Call Centre        | •                       |                               |
| Telephone Number        | (012) 40000000000       | )                             |
| Fax Number              |                         |                               |
| Physical Address        |                         | Postal Address                |
| Brooklyn                |                         |                               |
| Pretoria                |                         |                               |
|                         |                         |                               |
|                         |                         |                               |
| 0181                    |                         |                               |
| Contact Person          |                         |                               |
| Title Initials          | Firstname               | 0                             |
| nitiais<br>Mr ▼         | Firstname               | Surname                       |
|                         |                         |                               |
| Designation             |                         |                               |
| Telephone Number        |                         |                               |
| Cell Number             |                         |                               |
| E-mail Address          |                         |                               |
|                         |                         |                               |

• On completion of all relevant fields, click on "Continue" to proceed.

| Individual to | be registered as a client on the tax practitioner profile. | ~ |
|---------------|------------------------------------------------------------|---|
|               |                                                            | - |
|               | Continue Reset Back                                        |   |

If there are groups created on eFiling, you will be required to select the relevant group the client should belong to. Click "**Continue**" to proceed.

| ADD TAX PAYER TO GROUPS |
|-------------------------|
| System Default          |
| Continue                |

The client that was added will be indicated in the taxpayer list field and the Tax Organisation Summary Page will be displayed with the information added as well as the group selected. Click on "**Continue**" to proceed.

| TAX ORGANISATION    | SUMMARY                     |
|---------------------|-----------------------------|
| Individual Name:    | Mr D Surname                |
| ID/Passport Number: | 79                          |
| Groups Selected     | Name of Group               |
|                     | Continue Back Print Summary |

• The "Tax Types" page will be displayed to complete the relevant tax type of the taxpayer. Ensure that you enter the correct reference number and select the "Register" button.

| Individual Income Tax (ITR12)                                                                          |           |  |  |  |
|----------------------------------------------------------------------------------------------------|-----------|--|--|--|
| Reference Number                                                                                       | 000000000 |  |  |  |
| Tax Office ALBERTON                                                                                    |           |  |  |  |
| Please note that you will automatically be activated to receive SARS notices for this tax type online. |           |  |  |  |
| Register Reset                                                                                         |           |  |  |  |

• A registration message will be displayed. Click on "**OK**" to continue.

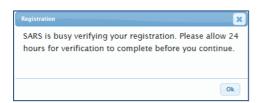

## 8.1 DELETE TAXPAYER

• Click "Organisation" and "Delete Taxpayer"

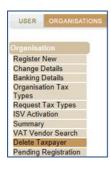

• The "Delete Taxpayer" screen will be displayed. Select the "Delete Taxpayer" button to delete the taxpayer.

| Delete Taxpayer<br>RULES<br>As a user, you will only be allowed to delete<br>• All tax types linked to the taxpayer h<br>• There are no pending tax type transi | e the taxpayer from your profile if:<br>ave been deactivated.<br>for requests for the associated taxpayer. |
|----------------------------------------------------------------------------------------------------|----------------------------------------------------------------------------------------------------|
| The taxpayer is not the only taxpaye     One or a combination of the above rules m                                                                              | r linked to the user.<br>av be applicable to allow for the delete of a taxpaver.                           |
| One or a combination of the above fulles ma                                                                                                    | ay be applicable to allow for the delete of a taxpayer.                                                    |
| TAXPAYER INFORMATION                                                                                                    |                                                                                                    |
| Taxpayer Name:                                                                                                    | Number of associated:                                                                                      |
| Mr D Mahlangu                                                                                                    | Returns: 0                                                                                                 |
| Individual - By Tax Consultant                                                                                                    | Payments: 0                                                                                                |
|                                                                                                    | Assessments: 0                                                                                             |
| Registration Number:                                                                                                    | Objections: 0                                                                                              |
| 6504040442084                                                                                                    | Letters: 0                                                                                                 |
|                                                                                                    | Rights Groups: 1                                                                                           |
| Return Type                                                                                                    | Reference Number Status                                                                                    |
| Individual Income Tax (ITR12)                                                                                                    | Registration                                                                                               |
| IT Admin Penalty                                                                                                    | Registration                                                                                               |
|                                                                                                    | 5                                                                                                    |
| DELETE TAXPAYER                                                                                                    |                                                                                                    |
| Notes:                                                                                                    |                                                                                                    |
| testing for tax prac guide.                                                                                                    | *                                                                                                    |
| toothig for tax prao galao.                                                                                                    |                                                                                                    |
|                                                                                                    |                                                                                                    |
|                                                                                                    |                                                                                                    |
|                                                                                                    | Ψ                                                                                                    |
| Delete Taxpayer                                                                                                    |                                                                                                    |

• Click "**OK**" to confirm deletion of the taxpayer.

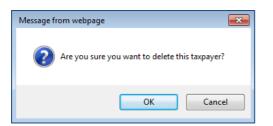

• A message will be displayed to indicate the removal of the taxpayer from your profile.

| Delete Taxpayer                    |                   |      |  |
|------------------------------------|-------------------|------|--|
| Taxpayer has been removed from you | r profile.        |      |  |
| TAXPAYER INFORMATION               |                   |      |  |
| Taxpaver Name:                     | Number of associa | ted: |  |
|                                    | Returns:          | 0    |  |
| Individual - By Tax Consultant     | Payments:         | 0    |  |
|                                    | Assessments:      | 0    |  |
| Registration Number:               | Objections:       | 0    |  |
|                                    | Letters:          | 0    |  |

# 9 TAX PRACTITIONER REGISTRATION PROCESS VIA EFILING

- After registration of the tax practitioner eFiling profile, the tax practitioner need further activate his/her profile by indicating which Recognised Controlling Body (RCB) he/she belongs to.
- On the Organisation profile, ensure that the correct taxpayer is selected from the taxpayer list in the event of registering an individual as a tax practitioner.
- **Note**: Ensure that a registered user is activated against the legal entity before continuing with this functionality. A message will be displayed to the user if there is already a registered user activated for the legal entity.
- Select "Organisation" menu tab and "SARS Registered Details" to continue with the registration of a tax practitioner. Click on "Maintain SARS Registered Details" to continue.

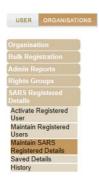

• The Tax Practitioner Registration screen will be displayed to inform you that the functionality has moved to the "Maintain SARS Registered Details" menu on eFiling. Click "Continue" to proceed.

| Tax Practitioner Registration                                                                                                    |
|----------------------------------------------------------------------------------------------------|
| Please note: "Tax Practitioner Registration" function has been moved to "Maintain SARS Registered Details" menu.                                      |
| To register as a Tax Practitioner:                                                                                                    |
| <ul> <li>One must have an active tax reference number;</li> <li>Tax Payer list must reflect your name;</li> <li>You must be an individual;</li> </ul> |
| Should you have any further queries, please contact the SARS eFiling Call Centre on 0860-709-709.                                                     |
| Continue                                                                                                    |

 The Maintain SARS Registered Details page will be displayed. Click "Continue" to proceed.

| MAINTAIN SARS REGISTERED DETAILS                                                                                                    |
|----------------------------------------------------------------------------------------------------|
| Maintain SARS Registered Details                                                                                                    |
| This functionality allows you to view and maintain registered details of the entity selected from the 'Taxpayer<br>List' above.<br>Click on 'Continue' below to obtain the existing detail from SARS. You may then view or update this<br>information as necessary. |
| Continue                                                                                                    |

• If you are not an individual, and wish to register as a tax practitioner, the following error will be displayed:

| Error                                              |  |
|----------------------------------------------------|--|
| Only individuals may register as tax practitioners |  |
| Ok                                                 |  |
|                                                    |  |

• If your registration details are incomplete, you will receive the following error message when you select the "My tax practitioner details":

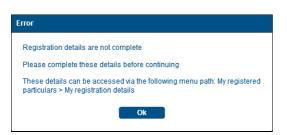

- Ensure that all registered details are correct before continuing to the tax practitioner section.
- A message containing an explanation on the details saved with SARS will be displayed and you will have to select the relevant option.

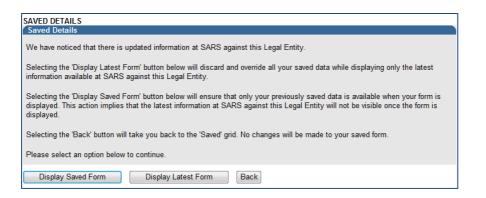

• Depending on your selection above, the WRAV01 form will be displayed:

| Back to eFiling      |                                                                                                    |      |      |      |           |
|----------------------|----------------------------------------------------------------------------------------------------|------|------|------|-----------|
| My meau              |                                                                                                    | Edit | Save | File | Cancel    |
| My registered        | 60% -                                                                                                    |      |      |      | Hide menu |
| My registration      | VSARS Registration Amendments And Verification form 💝 🔲 RAV01                                                                                                    |      |      |      |           |
| My addresses >       | Appland Dialita Indukani                                                                                                    |      |      |      |           |
| My bank accounts     |                                                                                                    |      |      |      |           |
|                      | Parent Control of Control of Cont           |      |      |      |           |
| addresses            | Arreste hits<br>name of the second second seco         |      |      |      |           |
| My tax products 🔂    |                                                                                                    |      |      |      |           |
| My representatives > | 1 <sup>11</sup> Constant Constant Consta |      |      |      |           |
| Who I represent >    |                                                                                                    |      |      |      |           |
|                      | Physical Address Challs Trade                                                                                                    |      |      |      |           |
|                      | Data Katelog putdowner         Constition For Absec           vers         2015         Data Katelog           vers         2015         Data Katelog           vers         2015         Data Katelog           vers         2015         Data Katelog           vers         2015         Data Katelog           vers         2015         Data Katelog           vers         2015         Data Katelog                                                                                                    |      |      |      |           |
| Ĩ                    |                                                                                                    |      |      |      |           |

- Select the "**My tax practitioner details**" tab and the tax practitioner details container will be displayed with the following fields:
  - Registration Status Registered or Unregistered
  - Registration Number
  - Appointment Date (CCYYMMDD) indicates the date the tax practitioner was officially registered as a tax practitioner.
  - Controlling Body
  - Deactivate Registration

| Tax Prac               | titioner Details                                 | TXPDT01 |
|------------------------|--------------------------------------------------|---------|
| Registration<br>Status | Registration No.     Appointment Date (CCYYMMDD) |         |
| Controlling<br>Body    |                                                  |         |
|                        | Deactivate Registration                          |         |

- If you select the Controlling body field, a list of Controlling Bodies will be displayed to select from.
- Tax Practitioners that have not registered with a Recognised Controlling Body (RCB) or that have registered with the RCB but the RCB has not submitted the information to SARS; will be able to select one RCB from a list of 11 Recognised Controlling Bodies. This information will be submitted to SARS but it does not mean that the tax practitioner is registered with the RCB as well. The tax practitioner still needs to register with the RCB or have the RCB verify their membership.

**NOTE**: The tax practitioner's status will only reflect as "**Registered**" on SARS systems once the RCB and the practitioner have successfully submitted information to SARS and the details

EXTERNAL GUIDE GUIDE FOR TAX PRACTITIONERS ON EFILING GEN-ELEC-10-G01

match.

• Click the "**Ok**" button to continue or "**Cancel**" to go back to the form. The screen below is only an example of the Controlling Bodies screen that will be displayed in the instance where a tax practitioner is registered with more than one RCB and the RCB has submitted all relevant information to SARS.

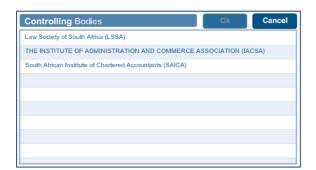

After you have selected the Controlling Body, select the "Done" button on the RAV01 page to proceed.

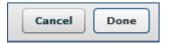

• The Controlling Body information will be populated onto the form.

| Tax Prac               | ctitioner Details                                    | TXPDT01 |
|------------------------|------------------------------------------------------|---------|
| Registration<br>Status | Registration No.         Appointment Date (CCYYMMDD) |         |
| Controlling<br>Body    | SOUTH AFRICAN IINSTITUTE OF CHARTERED A              |         |
|                        | C C O U N T A N T S ( S A I C A )                    |         |

- Select the "Edit" button to edit the RAV01 form. The "Save" button will save the changed you have made to the form and you will be able to submit the form at a later stage. If you select "Cancel", you will return to the previous page.
- Select the "File" button to submit the RAV01 form to SARS.

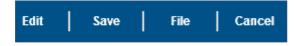

 After you have submitted the RAV01 form, you will receive the following message, select "Continue":

| SUBMISSION DETAILS                                                                                                    |
|----------------------------------------------------------------------------------------------------|
| ID Number                                                                                                    |
| RESULT                                                                                                    |
| Thank you for submitting your registered details to SARS.                                                                                                    |
| The data submitted within this form is currently being assessed. To view your captured form and the results of your submission, you may<br>select the 'Continue' button below to be directed to the 'History' grid. |
|                                                                                                    |
| Continue                                                                                                    |

EXTERNAL GUIDE GUIDE FOR TAX PRACTITIONERS ON EFILING GEN-ELEC-10-G01

## 10 HISTORY

- In order to view all submitted RAV 01 forms, select the "Organisation" tab, "SARS Registered Details" menu and "History".
- Select the "**Open**" hyperlink to view the RAV01 form.

|                    | r submitted forms ordered against ti | he latest submitted. To locate a specific one, yo | ou may make use of the search functionality be | low:       |
|--------------------|--------------------------------------|---------------------------------------------------|------------------------------------------------|------------|
| Legal Entity Name: |                                      | ID / Registration Number:                         |                                                |            |
| From Date:         |                                      | To Date:                                          |                                                |            |
|                    |                                      | Search                                            |                                                |            |
| Legal Entity Name  | ID/Registrati                        | on Number                                         | Submitted Date                                 | Ope<br>Ope |
| Mr.                |                                      |                                                   | 2014/03/27                                     | One        |

## 11 DEACTIVATE REGISTRATION OF TAX PRACTITIONER ON EFILING

- This functionality will only deactivate the registration of the tax practitioner, which means that you will not be able to practice as a tax practitioner nor be assisted by SARS through any of the tax practitioner channels.
- In the tax practitioner container on the RAV01 form, there is a tick box that may be selected if you wish to deactivate your tax practitioner registration.

| Tax Practitioner Details |  |                  |                             |
|--------------------------|--|------------------|-----------------------------|
| Registration<br>Status   |  | Registration No. | Appointment Date (CCYYMMDD) |
| Controlling<br>Body      |  |                  |                             |
|                          |  |                  | Deactivate Registration     |

- A warning message will be displayed to ensure that you want to deactivate the registration.
- Select "Ok" to continue or "Cancel" if you do not want to deactivate the registration.

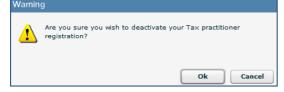

If you click "Ok", the tick box will be selected.

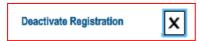

 You will receive a Deregistration notice that you can view by following the steps in the section below "Tax Practitioner Notices".

**Note**: If you select to deactivate your registration, you will not be able to assist any taxpayer in your capacity as a registered tax practitioner. You will still be allowed to act as a representative on behalf of others provided the service is not for payment.

# 12 TAX PRACTITIONER CONFIGURATION

• This functionality will enable tax practitioners to confirm their tax practitioner status at SARS and allow tax practitioners to link practitioner users to other activated practitioner user profiles.

**NOTE:** If a user is not a confirmed practitioner or has not been linked to a practitioner user, access to ITR12 returns will be limited to only a "SAVE" functionality. This means that the tax practitioner or practitioner user will not be able to submit the ITR12 returns to SARS and the taxpayers will have to either have to submit via eFiling if he/she has got shared access to the ITR12 with the tax practitioner or the taxpayer will have to go to the nearest SARS branch office and submit the return.

• To access this functionality, click on "Services" and "My TP Configuration".

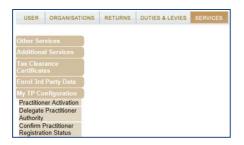

## **12.1 PRACTITIONER ACTIVATION**

• Click on "Practitioner Activation" and the "Tax Practitioner Declaration" will be displayed. If you select "I agree" the "Continue" button will be available to select. If you select "I do not agree", you will not be able to continue.

TAX PRACTITIONER DECLARATION

| Tax Practition      | ner Declaration                                                             |                                                               |
|---------------------|-----------------------------------------------------------------------------|---------------------------------------------------------------|
| l,<br>confirm that: | , ID/Passport number                                                        | being an authorised Tax Practitioner, do hereby               |
|                     | egistered Tax Practitioner in good st<br>een duly appointed by the taxpayer | anding with a Recognised Controlling Body<br>in this capacity |
| I am fully aware    | e of my obligations and duties in this                                      | regard.                                                       |
| I agree             |                                                                             |                                                               |
| © I do not ag       | ree                                                                         |                                                               |
|                     |                                                                             |                                                               |
|                     | Continue                                                                    |                                                               |

- Once the declaration has been accepted, you may proceed with the Tax Practitioner activation.
- The "Activate Tax Practitioner" screen will be displayed. Enter a valid practitioner number in the tax practitioner number field and click on "Confirm My Tax Practitioner Status" button to continue.

| ACTIVATE TAX PRACTITION           | IER                    |                                            |                       |                                                                                |
|-----------------------------------|------------------------|--------------------------------------------|-----------------------|--------------------------------------------------------------------------------|
| As a registered Tax Practition    | er, you may use eFilin | g to submit returns on behalf of taxpayer  | S.                    |                                                                                |
| In order to do this, you first ne | ed to validate and act | ivate your practitioner status. You can do | so by confirming your | details below and then clicking on the 'Confirm My Practitioner Status' button |
| eFiling User Details              |                        |                                            |                       |                                                                                |
| Title:                            | Mrs                    | Initials:                                  | MF                    |                                                                                |
| First Name:                       | Mi                     | Surname:                                   | V                     |                                                                                |
| ID Number:                        | 65                     | Tax Practitioner Status:                   | Unconfirmed           |                                                                                |
| Tax Practitioner Number:          | PR-7                   |                                            |                       |                                                                                |
|                                   |                        |                                            |                       |                                                                                |
|                                   | G                      | nfirm My Practitioner Status               |                       |                                                                                |

EXTERNAL GUIDE GUIDE FOR TAX PRACTITIONERS ON EFILING GEN-ELEC-10-G01

• If the tax practitioner number is inactive and does not match with SARS, the status field will be indicated as "**Unconfirmed**". Tax practitioners are encouraged to register with RCB's and ensure that they are registered as a tax practitioner with SARS.

| ACTIVATE TAX PRACTITION           |                         | to submit returns on behalf of taxpayer   |                       |                                                                                |
|-----------------------------------|-------------------------|-------------------------------------------|-----------------------|--------------------------------------------------------------------------------|
| 5                                 |                         |                                           |                       |                                                                                |
| In order to do this, you first ne | ed to validate and acti | vate your practitioner status. You can do | so by contirming your | details below and then clicking on the 'Confirm My Practitioner Status' button |
| eFiling User Details              |                         |                                           |                       |                                                                                |
| Title:                            | Mr                      | Initials:                                 | LJ                    |                                                                                |
| First Name:                       | L                       | Surname:                                  | Bi                    |                                                                                |
| ID Number:                        | 79(                     | Tax Practitioner Status:                  | Unconfirmed           |                                                                                |
| Tax Practitioner Number:          | PR-00                   |                                           |                       |                                                                                |
|                                   |                         |                                           |                       |                                                                                |
|                                   | Co                      | nfirm My Practitioner Status              |                       |                                                                                |
|                                   |                         | minin wy Practitioner Status              |                       |                                                                                |

- If the tax practitioner number is valid and matches with SARS, the status field will be indicated as "**Registered**".
- If you wish to refresh the status of an existing PR number, select the "Reconfirm Status" button.

| ACTIVATE TAX PRACTITION           | ER                          |                                                                                                    |
|-----------------------------------|-----------------------------|----------------------------------------------------------------------------------------------------|
| As a registered Tax Practition    | er, you may use eFiling to  | submit returns on behalf of taxpayers.                                                                                                    |
| In order to do this, you first ne | ed to validate and activate | e your practitioner status. You can do so by confirming your details below and then clicking on the 'Confirm My Practitioner Status' button |
| eFiling User Details              |                             |                                                                                                    |
| Title:                            | R                           | Initials: F                                                                                                    |
| First Name:                       | F.                          | Surname: M                                                                                                    |
| ID Number:                        | 67 <sup>-</sup>             | Tax Practitioner Status: Registered                                                                                                    |
| Tax Practitioner Number:          | PR-00                       |                                                                                                    |
|                                   |                             |                                                                                                    |
|                                   | $\subset$                   | Reconfirm Status                                                                                                    |

• A message will be displayed that indicates that you have been successfully confirmed as a registered tax practitioner.

| ACTIVATE TAX PRACTITION           | IER                       |                                          |                                     |                                                                  |
|-----------------------------------|---------------------------|------------------------------------------|-------------------------------------|------------------------------------------------------------------|
| As a registered Tax Practition    | ier, you may use eFiling  | to submit returns on behalf of taxpayer  | S.                                  |                                                                  |
| In order to do this, you first ne | eed to validate and activ | ate your practitioner status. You can do | so by confirming your details below | and then clicking on the 'Confirm My Practitioner Status' button |
| eFiling User Details              |                           |                                          |                                     |                                                                  |
| Title:                            | R                         | Initials:                                | F                                   |                                                                  |
| First Name:                       | Fi                        | Surname:                                 | M                                   |                                                                  |
| ID Number:                        | 67                        | Tax Practitioner Status:                 | Registered                          |                                                                  |
| Tax Practitioner Number:          | PR-001                    |                                          |                                     |                                                                  |
|                                   |                           |                                          |                                     |                                                                  |
|                                   |                           | Reconfirm Status                         |                                     |                                                                  |
| You have been successfully        | / confirmed as a Regi     | istered Tax Practitioner.                |                                     |                                                                  |

#### 12.2 DELEGATE PRACTITIONER AUTHORITY

- Tax practitioners are allowed to link practitioner users to other activated practitioner users and thereby delegate authority, in cases whereby staff members of an organisation are performing functions on eFiling on behalf of the tax practitioner.
- Click "Services", "My TP Configuration" and "Delegate Practitioner Authority" to access the functionality.

| USER                    | ORGANISATIONS | RETURNS | DUTIES & LEVIES | SERVICES |
|-------------------------|---------------|---------|-----------------|----------|
| Other Sei               | vices         |         |                 |          |
| Additiona               | I Services    |         |                 |          |
| Tax Clear<br>Certificat |               |         |                 |          |
| Enrol 3rd               | Party Data    |         |                 |          |
| My TP Co                | nfiguration   |         |                 |          |
|                         | Practitioner  |         |                 |          |

• If the tax practitioner has not been activated against the eFiling profile, the following message will be displayed. To activate, refer to step 12.1 above.

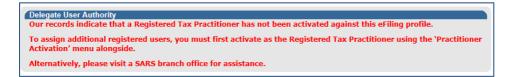

• If the tax practitioner has been activated and the status is indicated as "**Registered**", the Delegate Practitioner Authority page will be displayed.

| Delegate User                                                                                                    | Authority                      |                    |                |                  |                   |  |  |  |
|----------------------------------------------------------------------------------------------------|--------------------------------|--------------------|----------------|------------------|-------------------|--|--|--|
| Actions on the page below are only available to the Site Administrator and to the Registered Tax Practitioner. It displays the Registered Tax Practitioner who was activated via eFiling and lists all the registered eFiling users.<br>Only the registered practitioner may assign and remove practitioner rights to other users. To assign or remove rights, select the checkbox alongside the user and then click on the 'Save' button.<br>To activate as the Registered Tax Practitioner, please use the 'Practitioner Activation' menu on the left. |                                |                    |                |                  |                   |  |  |  |
| Please select F                                                                                                    | R number you would like to del | egate authority to | Select         | ▼ Select         |                   |  |  |  |
| Login Name:                                                                                                    |                                |                    | Surname:       |                  |                   |  |  |  |
| First Name:                                                                                                    |                                |                    |                |                  |                   |  |  |  |
|                                                                                                    |                                |                    | Search         |                  |                   |  |  |  |
|                                                                                                    | <u>First Name</u>              | <u>Initials</u>    | <u>Surname</u> | <u>ID Number</u> | <u>Login Name</u> |  |  |  |
|                                                                                                    | Check All Uncheck All          |                    |                |                  |                   |  |  |  |

 Administrators on eFiling or the tax practitioner may select the relevant user to delegate authority to and click the "Select" button to continue. The admin user on eFiling will be able to view all linked practitioners in the dropdown. If it is the user on eFiling, only his/her practitioner number will be displayed for selection.

| Delegate User Authority                                                                                                    |
|----------------------------------------------------------------------------------------------------|
| Actions on the page below are only available to the Site Administrator and to the Registered Tax Practitioner. It displays the Registered Tax Practitioner who was activated via effing and lists all the registered effing users. Only the registered practitioner may assign and remove practitioner rights to other users. To assign or remove rights, select the checkbox alongside the user and then click on the Save button. To activate as the Registered Tax Practitioner, please use the 'Practitioner Activation' menu on the left. Please select PR number you would like to delegate authority to Chart', PR:000 Select |

• A list of users will be displayed. Select the users and click the "Save" button to continue.

|            |          | Search    |                 |            |  |
|------------|----------|-----------|-----------------|------------|--|
| First Name | Initials | Surname   | ID Number       | Login Name |  |
| Nazlie     | N        | Adams     | 76              |            |  |
| Nazereen   | N        | Allie     | 67              |            |  |
| Babsie     | В        | Botha     | 71              |            |  |
| Petrus     | PM       | Erasmus   | 74              |            |  |
| Michelle   | M        | Horstmann | 75              |            |  |
| Tahra      | т        | Lamb      | 76 <sup>.</sup> |            |  |
| Ursula     | U        | Margerman | 50              |            |  |
| Aubrey     | A        | Mohale    | 79              |            |  |
| Vivian     | v        | Moncho    | 81              |            |  |
| Tuvjah     | т        | Musikanth | 43              |            |  |
| Natasha    | N        | Poole     | 73              |            |  |
| Zukiswa    | Z        | Shosha    | 821             |            |  |
| Stephen    | S        | Tucker    | 50              |            |  |
| Hope       | н        | Tyira     | 76              |            |  |

• Confirm the selection by clicking "OK".

| Message from webpage               |
|------------------------------------|
| Are you sure you want to continue? |
| OK Cancel                          |

• A message will be displayed that he list of users have been successfully updated.

## 12.3 CONFIRM PRACTITIONER REGISTRATION STATUS

• In order to confirm the registration status of the tax practitioner, select the "**Confirm Practitioner Registration Status**" option under My TP Configuration on eFiling.

| USER                     | ORGANISATIONS                 | RETURNS | DUTIES & LEVIES | SERVICES |
|--------------------------|-------------------------------|---------|-----------------|----------|
| Other Ser                | vices                         |         |                 |          |
| Additiona                | I Services                    |         |                 |          |
| Tax Clear<br>Certificate |                               |         |                 |          |
|                          | Party Data                    |         |                 |          |
| My TP Co                 | nfiguration                   |         |                 |          |
|                          | er Activation<br>Practitioner |         |                 |          |
|                          | Practitioner<br>on Status     |         |                 |          |

• The tax practitioner registration status page will be displayed. Enter the tax practitioner number and complete the security pin provided. Click the **"Search**" button to continue.

| TAX PRACTITIONER REGISTRATION STATUS |                         |        |                                                                   |
|--------------------------------------|-------------------------|--------|-------------------------------------------------------------------|
|                                      | Tax Practitioner Number |        | (e.g. PR-000000)                                                  |
|                                      | Security PIN            | 433769 | 7 - 1                                                             |
|                                      | Verify Security PIN     | Search | e den en esta en en en en esta esta esta esta esta esta esta esta |

• If the tax practitioner number is incorrect, the following error message will be displayed.

EXTERNAL GUIDE GUIDE FOR TAX PRACTITIONERS ON EFILING GEN-ELEC-10-G01

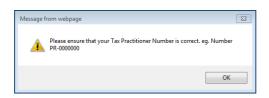

• If no registered tax practitioner can be found, a message will be displayed on the screen.

| Tax Practitioner Number | PR-0000000                | (e.g. PR-0000000)    |
|-------------------------|---------------------------|----------------------|
| Security PIN            | 192247                    | No th                |
| Verify Security PIN     | Search                    | one alle alle alle a |
| No registered tax pr    | actitioner can be found f | for this number.     |

• If the tax practitioner is registered, the practitioner's name, surname, practitioner number and registration status indicated as "**Registered**" will be displayed.

| TAX PRACTITIONER REGISTRAT | ION STATUS              |                     |                     |
|----------------------------|-------------------------|---------------------|---------------------|
|                            | Tax Practitioner Number | PR-00 (e.g. PF      | 2-000000)           |
|                            | Security PIN            | 944541              |                     |
|                            | Verify Security PIN     | Search              |                     |
| Full Names                 | Surname                 | Practitioner Number | Registration Status |
| FRAN                       | MOS                     | PR-00               | REGISTERED          |

## 13 COMPLETION OF ITR12 RETURN BY UNREGISTERED TAX PRACTITIONER

- Tax practitioners that have not re-registered and received accreditation as a Tax Practitioner by the controlling bodies, will be regarded as unregistered tax practitioners and will no longer be permitted to submit returns on behalf of their clients. Unregistered Tax Practitioners will have the ability to prepare and save ITR12 returns on behalf of their clients, but the submission of the saved returns may only be performed by the Taxpayer.
- Unregistered Tax Practitioners are NOT allowed to charge a fee for services rendered.
- Submission of the saved return by the taxpayer may only be performed in either of the following ways:
  - By the taxpayer on his/her own eFiling profile via the shared access functionality on eFiling.
  - By the taxpayer visiting a SARS branch office, where the taxpayer must inform the agent that the return has been prepared by an unregistered tax practitioner, and the agent will retrieve the saved return and submit from the SARS systems.
- Unregistered tax practitioners will be able to complete the ITR12 return on behalf of the taxpayer and will have the following options available:
  - Save this option will allow saving of the return without performing form validations and will allow the incomplete return to be saved on eFiling
  - Save for Filing this option will allow form validations to be performed when the ITR12 is saved on eFiling. The return will be available for retrieval at the SARS branch office by an agent from the SARS systems to be submitted or retrieved by the taxpayer on eFiling via shared access for return submission.

• Notices regarding the successful submission of the ITR12 will be sent to the eFiling profile of the unregistered tax practitioners as per the current functionality including the requests for relevant material (supporting documents).

# 14 TAX PRACTITIONER NOTICES

• Notifications relating to returns submitted to SARS will be available under the new Inbox functionality on eFiling.

| USER | ORGANISATIONS | RETURNS |
|------|---------------|---------|
| nbox |               |         |
|      | ons           |         |

• The "Notification Centre Inbox" screen will be displayed with multiple search options to select. There will be no notifications if no returns have been submitted.

| Tax Type:<br>Income Tax Ref: | •                  |                   |              |        |
|------------------------------|--------------------|-------------------|--------------|--------|
| From Date:                   | To Date:           |                   |              |        |
| Correspondence: O U          | nread 🔿 Read 🖲 All |                   | Clear Search | Search |
|                              |                    |                   |              |        |
| Inbox (0)                    |                    |                   |              |        |
| Date Received                | Time Received      | Reference Number  | Description  |        |
|                              |                    | No results found. |              |        |
|                              |                    |                   |              |        |
|                              |                    |                   |              |        |
|                              |                    |                   |              |        |

• On completion of all search criteria and if there are notifications available, the notifications will be listed in the Inbox.

Note: A maximum of 20 notifications will be listed per page.

| Ir | ibox (2)      |               |        |                  |                               |                             |         |
|----|---------------|---------------|--------|------------------|-------------------------------|-----------------------------|---------|
|    | Date Received | Time Received | Name 🔶 | Reference Number | \$<br>Return Type             | Description                 | •       |
|    | 2014/05/30    | 09:58         |        |                  | Individual Income Tax (ITR12) | IT Statement of Account     |         |
|    | 2014/05/30    | 09:54         |        |                  | Individual Income Tax (ITR12) | IT34                        |         |
| <  | 1 >           |               |        |                  |                               | Showing 1 to 2 of 2         | records |
|    |               |               |        |                  |                               |                             |         |
|    |               |               |        |                  |                               | Remove from Inbox Mark as U | Jnread  |
|    |               |               |        |                  |                               |                             |         |

- You have the option to remove a notification from the inbox by selecting the record and clicking on the "**Remove from Inbox**" button.
- You will receive a message to confirm that you are sure you want to delete the record.
- The number of records will reduce in the inbox.

**Note**: The notification will only be deleted out of the inbox but will still be available under the SARS Correspondence function.

• Alternatively, select the "Returns" tab and "SARS Correspondence" menu and "Search Letter" item.

| HOME RETURNS                   |
|--------------------------------|
| Returns Issued                 |
| Returns History                |
| Returns Search                 |
| Payments                       |
| Additional Payments            |
| SARS<br>Correspondence         |
| Search Notices                 |
| Search Admin<br>Penalties      |
| Search Letters                 |
| Request Historic IT<br>Notices |

• From the "Return Type" dropdown arrow, select "Tax Practitioner Notice"

| Letter Search                 | I                                                                                                    |                   |             |             |
|-------------------------------|----------------------------------------------------------------------------------------------------|-------------------|-------------|-------------|
| Return Type:                  | Individual Income Tax (ITR12) 🔹                                                                                                    | Letter Type:      | Select All  | -           |
| Income Tax Ref:<br>From Date: | Individual Income Tax (ITR12)<br>Organisation Income Tax (ITR14/IT12EI/IT12TR)<br>Provisional Tax (IRP6)<br>Employee's Tax (EMP201)<br>VAT201<br>Taractic Data | Year:<br>To Date: |             |             |
|                               | Transfer Duty<br>Tax Compliance Status<br>Tax Compliance Status Verification                                                                                   |                   | Search      |             |
| Name                          | Tax Practitioner Notice<br>Legal Entity Maintenance                                                                                                    | Year              | Return Type | Description |

- From the "Letter Type" field, you will be able to select one of the following options:
  - Tax Practitioner Registration Notice and
  - Tax Practitioner Deregistration Final Notice

| Letter Search   |                         |                |                                                                                      |   |
|-----------------|-------------------------|----------------|--------------------------------------------------------------------------------------|---|
| Return Type:    | Tax Practitioner Notice | ✓ Letter Type: | Select All                                                                           | - |
| Income Tax Ref: | 1234567890              | Year:          | Tax Practitioner Deregistration Final Notice<br>Tax Practitioner Registration Notice |   |

• If you select "Tax Practitioner Deregistration Final Notice" or "Tax Practitioner Registration Notice", you will only receive the specific notice.

| Letter Search   |                         |      |                                  |                                              |            |      |
|-----------------|-------------------------|------|----------------------------------|----------------------------------------------|------------|------|
| Return Type:    | Tax Practitioner Notice |      | <ul> <li>Letter Type:</li> </ul> | Select All                                   |            |      |
| Income Tax Ref: |                         |      | Year:                            |                                              |            |      |
| From Date:      | 2014/01/01              |      | To Date:                         |                                              |            |      |
|                 |                         |      |                                  | Search                                       |            |      |
| Name            | Reference Num           | Year | Return Type                      | Description                                  | Date       | Open |
| Mr t            |                         | 2014 | Tax Practitioner Notice          | Tax Practitioner Deregistration First Notice | 2014/03/03 | View |

 Complete as much of the search fields to narrow the search results that will be displayed. Select the "Search" button and a list of notice(s) will be displayed.

| Letter Search   |                         |             |                         |                                      |   |            |      |
|-----------------|-------------------------|-------------|-------------------------|--------------------------------------|---|------------|------|
| Return Type:    | Tax Practitioner Notice |             | ▼ Letter Type:          | Select All                           | • |            |      |
| Income Tax Ref: |                         | ]           | Year:                   |                                      |   |            |      |
| From Date:      | 2014/01/01              |             | To Date:                |                                      |   |            |      |
|                 |                         |             |                         | Search                               |   |            |      |
| Name            | Reference Num           | <u>Year</u> | Return Type             | Description                          |   | Date       | Open |
| Mi              |                         | 2014        | Tax Practitioner Notice | Tax Practitioner Registration Notice |   | 2014/02/26 | View |

• If you do not make a selection from the "Letter Type" dropdown, all notices will be displayed for the tax practitioner.

EXTERNAL GUIDE GUIDE FOR TAX PRACTITIONERS ON EFILING GEN-ELEC-10-G01

| Return Type:                  | Tax Practitioner Notice |                     | <ul> <li>Letter Type:</li> </ul> | Select All 🔹       |                    |                     |
|-------------------------------|-------------------------|---------------------|----------------------------------|--------------------|--------------------|---------------------|
| Income Tax Ref:<br>From Date: | 2014/01/01              |                     | Year:<br>To Date:                | E E                |                    |                     |
|                               |                         |                     |                                  | Search             |                    |                     |
| Name                          | Reference Num           | <u>Year</u>         | Return Type                      | Search Description | Date               | Open                |
| <u>Name</u><br>Mr             | Reference Num           | <u>Year</u><br>2014 |                                  |                    | Date<br>2014/03/03 | Open<br><u>View</u> |
| <u>Name</u><br>Mr<br>Mr       | Reference Num           |                     | Return Type                      | Description        |                    |                     |

• Select the "View" hyperlink to view the notice.

#### DISCLAIMER

The information contained in this guide is intended as guidance only and is not considered to be a legal reference, nor is it a binding ruling. The information does not take the place of legislation and readers who are in doubt regarding any aspect of the information displayed in the guide should refer to the relevant legislation, or seek a formal opinion from a suitably gualified individual.

For more information about the contents of this publication you may:

- Visit the SARS website at www.sars.gov.za
- Visit your nearest SARS branch
- Contact your registered tax practitioner
- If calling from within South Africa, contact the SARS Contact Centre on 0800 00 7277
- If calling from outside South Africa, contact the SARS Contact Centre on +27 11 602 2093 (only between 8am and 4pm South African time).